# **INSTRUCTIONS TO MAKE ONLINE PAYMENT WITH TECHCOMBANK CARD**

# **A/ ACTIVATE ONLINE PAYMENT FUNCTION:**

Register **F@ss i- Bank** Service at Techcombank Transaction Counters.

Note: Techcombank only support transaction with Internet Explorer web browser.

**B/ INTRUCTION TO MAKE ONLINE PAYMENT**

### **Step 1: Good/service selection and Online Payment with Domestic Debit Card**

After you have selected the product and/ or service, please select **" Pay by domestic debit card"**

Select logo **Techcombank** to make the payment.

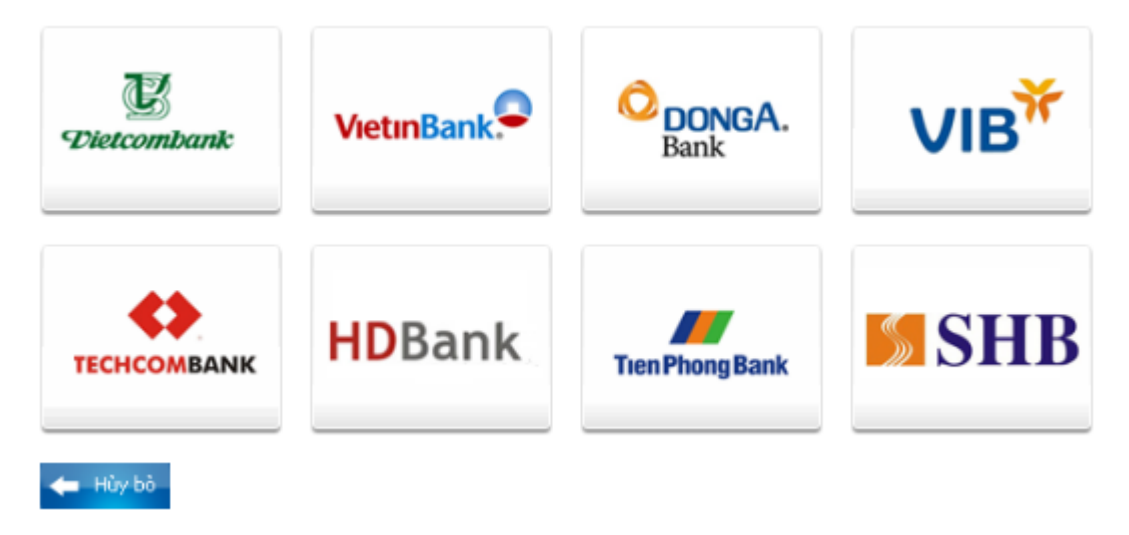

**Step2: Login** F@ss i-Bank account:

1. Login your **F@ss i-Bank** account

User name: You get this user name after registering **F@ss i-Bank**

Password: include 2 parts: The password you get when you register **F@ss i-Bank** and 6 digital submitted by Tocken Key. Click " LOGON"

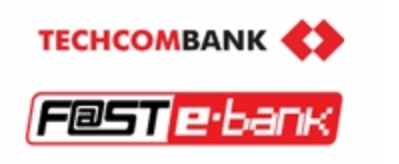

### **TECHCOMBANK Internet Banking**

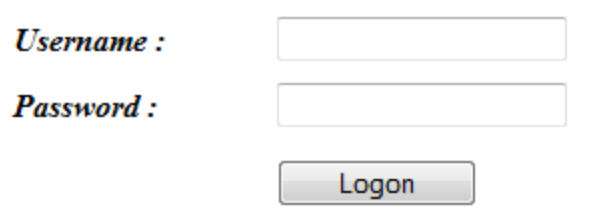

#### 2. Transaction details:

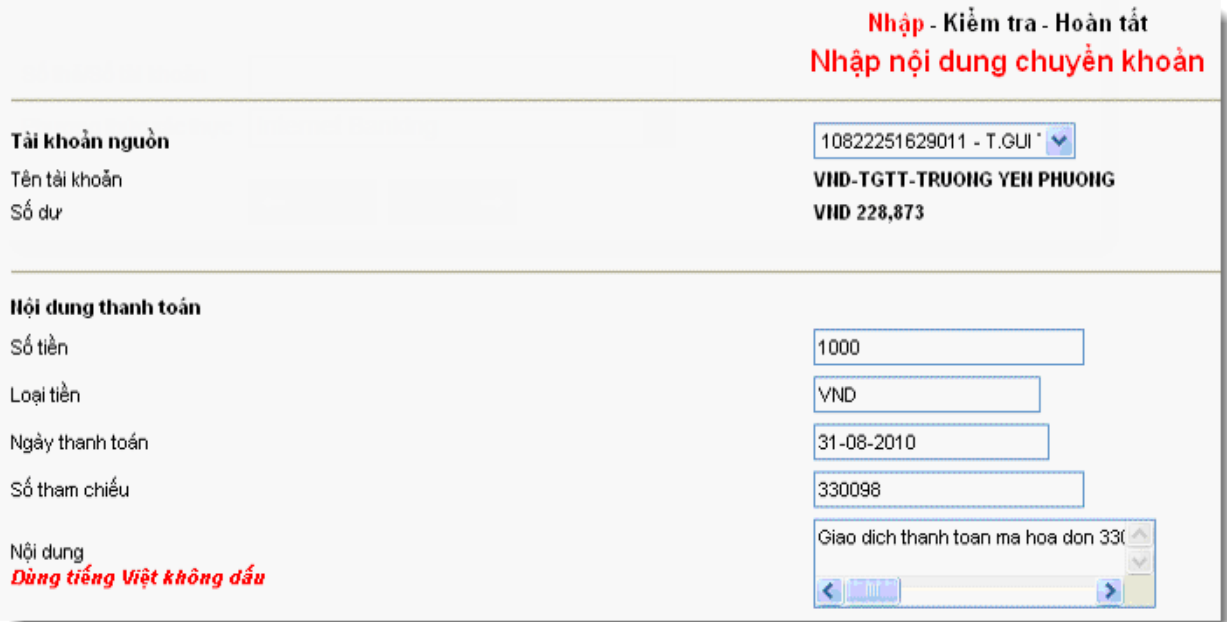

### Click "THANH TOÁN"

## 3. Payment Confirmation:

# Click "OK" in Payment Confirmation box.

Recheck order information and click "Thực hiện"

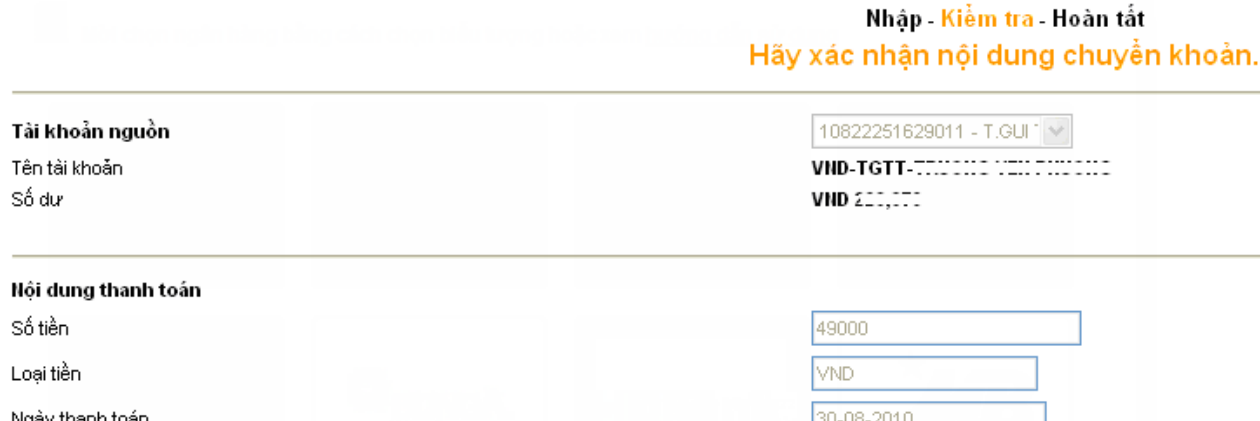

#### **Step3: Card-Holder verification:**

Input **F@ss i- Bank** password (include 2 parts: The password you get when you register **F@ss i-Bank** and 6 digital submitted by Tocken Key) in verification box.

Click " SUBMIT"

Note: Token code will be submitted from Tocken Key for every minute. You have to input correct password at that momment.

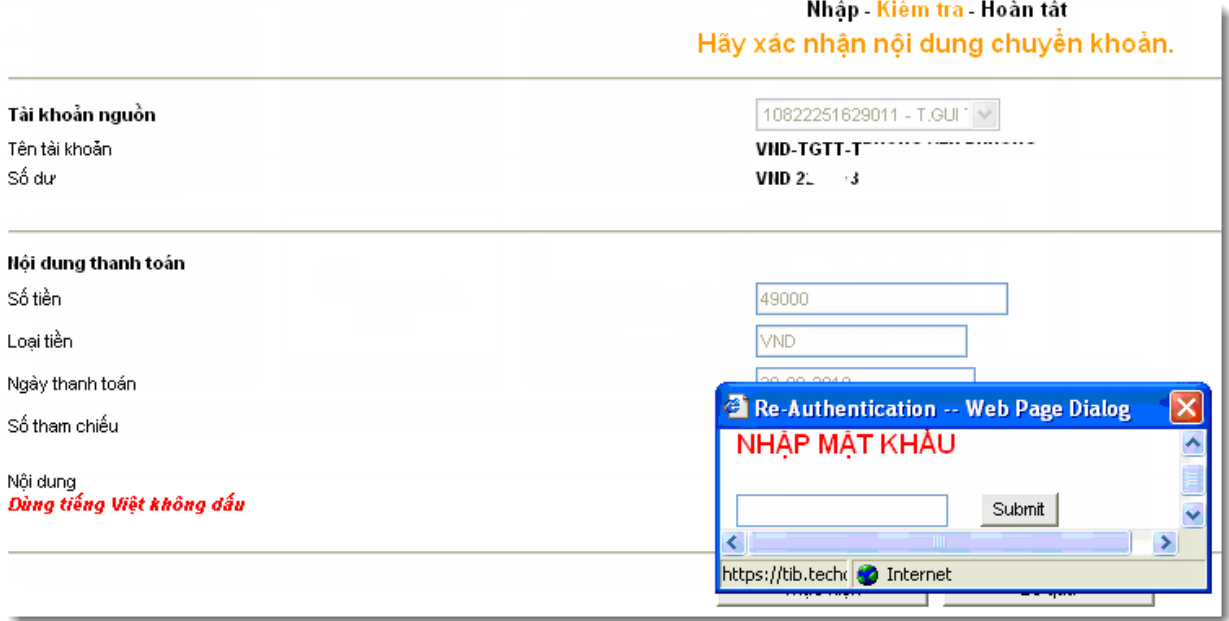

#### **Step 4: Transaction Result**

After completing the payment steps, you will receive the transection result.